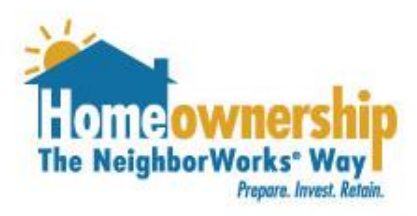

# **How to Sign Up for Eligibility Determination Session Appointments**

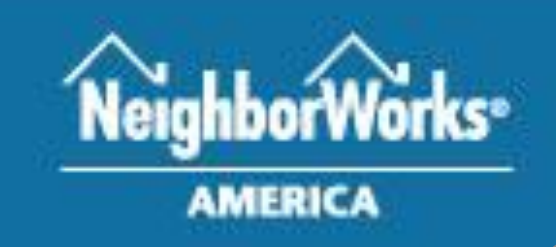

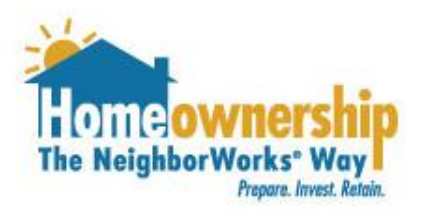

Please complete the steps in the following pages, if you can answer "yes" to the following questions!

- 1. I have a preapproval letter for a first mortgage from a NeighborhoodLIFT® program approved lender
- 2. I have a fully executed purchase and sale agreement on a home located in the state of Alaska.

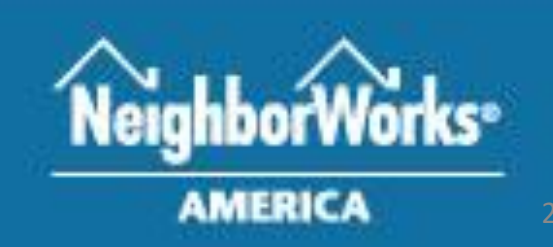

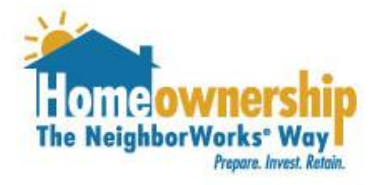

Follow these steps if you need to create an account.

- 1. Visit<https://nwalaska.force.com/nwalaskacft>. Click the "Sign Up Now" button.
- 2. Enter your first name, last name, email address, and phone number.
- 3. Indicate how you learned about our organization.
- 4. Hit the "Continue" button.

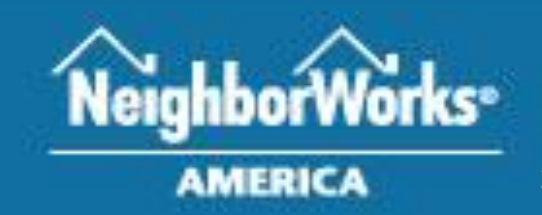

Resources **Training Center** Contact Us

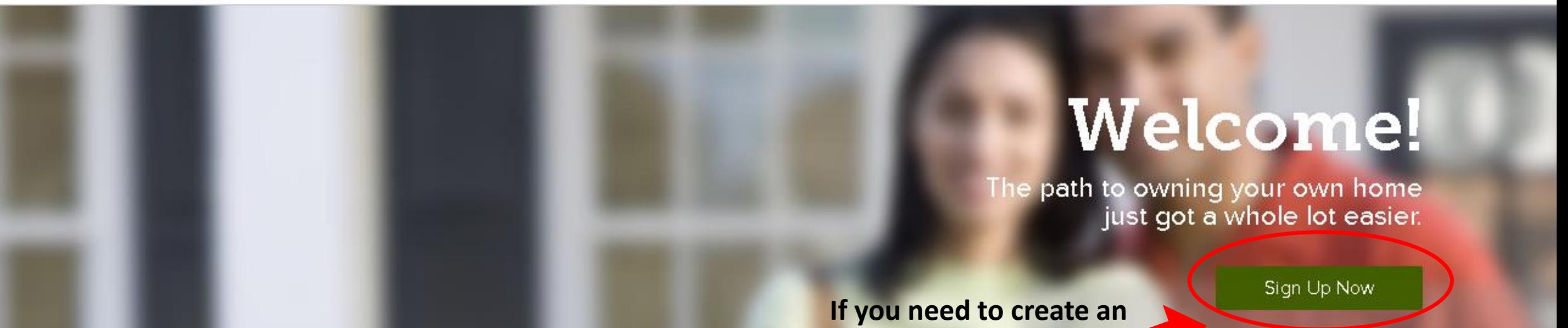

![](_page_3_Picture_2.jpeg)

When it comes to deciding who to work with when you are in the market for a new home, NeighborWorks® Columbus knows that you have lots of options. So why should you work with us, especially when we're asking questions the other guys don't?

**account, click here.**

English v

Sign In

#### **Greate Your Free Account**

![](_page_4_Picture_7.jpeg)

![](_page_5_Picture_0.jpeg)

- 1. Tell us where you are in your home purchase process.
- 2. Be sure to click the "I am interested in LIFT" check box.
- 3. If you would like to receive disclosures related to your loan, read the Electronic Disclosure Consent and be sure to check that box. If not, leave the box unchecked.
- 4. Choose the primary area you would like to purchase a home from the dropdown list.
- 5. Choose the other areas you would be interested in by clicking them and they will move from the box on the left to the right.
- 6. Hit the "Create Account" button.

![](_page_5_Picture_9.jpeg)

## **Create Your Free Account**

#### Tell us more about where you are in the home purchase process

In order for us to begin crafting a custom roadmap for homeownership just for you, please answer the following statements. The more information we know about you and where you currently are in the homebuying process, the better we can accurately assess your needs and connect you with the appropriate member of our team. Choose all statements that apply.

- am just getting started with the home buying process.
- $\Box$  I need one-on-one assistance with identifying the obstacles to homeownership that I may be facing, and learning how to solve them.

I have completed a homebuyer education course within the last year.

I already have real estate agent.

![](_page_7_Figure_0.jpeg)

![](_page_8_Picture_0.jpeg)

- 1. You will receive an email in order to confirm your account. Click on the "Confirm Account" link in your email.
- 2. You will be taken to a page to set up your password. Please be sure to use a password that contains:
	- 8 characters
	- Combination of letters, numbers and a special character (!#\$%\_+=, etc)
- 3. Ensure your password matches in both boxes (New Password & verify your new password)
- 4. Click the "Set Password" button.

![](_page_8_Picture_9.jpeg)

![](_page_9_Picture_0.jpeg)

Set your password<br>Your password must be at least 8 characters long and have a mix of letters, numbers and at least one of these special<br>characters: !#\$%-\_=+<>

New Password

Verify your new password

![](_page_9_Picture_5.jpeg)

![](_page_10_Picture_0.jpeg)

Once you are logged into your account, you will need to complete the steps in the following pages of this guide. If you created an account prior to Monday, August 12<sup>th</sup> please reach out to NeighborWorks Alaska before completing the next steps.

1. Take the LIFT Quiz by clicking the LIFT Quiz button at the top of your screen.

![](_page_10_Picture_4.jpeg)

![](_page_11_Picture_0.jpeg)

### Completing the LIFT Quiz

- 1. Another screen will pop up (make sure your pop-up blocker will allow this).
- 2. Answer both questions on the LIFT Quiz. Remember only answer "Yes" to both of these questions if you have the following two documents:
	- a. Fully executed purchase and sale agreement within the defined LIFT geography
	- b. Pre-approval from a NeighborhoodLIFT approved lender
- 3. Click the "Next" button.

![](_page_12_Figure_0.jpeg)

![](_page_13_Picture_0.jpeg)

### Completing the LIFT Form

- 1. You will be taken to another screen where you will fill out the following fields:
	- a. Borrower First Name
	- b. Borrower Last Name
	- c. Co-Borrower First Name (if applicable)
	- d. Co-Borrower Last Name (if applicable)
	- e. Current Mailing Address including city, state and zip code.
	- f. Purchase Property Information including address, city, state and zip code.
	- g. Sales Price
	- h. Closing Date
	- i. Under the first responder, military, teacher information, check any and all that apply.

![](_page_14_Figure_0.jpeg)

![](_page_15_Picture_4.jpeg)

**First Responder/Military/Teacher Information**

- **Choose any radio button that applies to you.**
- **For example, if you are a teacher, you would choose the radio button near teacher.**

![](_page_16_Picture_24.jpeg)

![](_page_17_Picture_0.jpeg)

- 1. You will be taken to another screen where you will be able to upload documents. This is called the "My Documents" section of your account.
- 2. At this point you should upload the following documents:
	- a. Fully executed purchase and sale agreement
	- b. Pre-approval from a NeighborhoodLIFT approved lender
- 3. Click on the "Choose File" button.

![](_page_18_Picture_4.jpeg)

![](_page_19_Picture_0.jpeg)

- 1. A screen will pop up on your computer for you to select the documents you will be uploading.
- 2. Go to the folder you have your documents saved on your computer and select the file one at a time.
- 3. Click the "Open" button.

![](_page_20_Picture_0.jpeg)

![](_page_21_Picture_0.jpeg)

- 1. The document you selected from your computer will be listed next to the "Upload" button.
- 2. Select the type of document you are uploading from the dropdown list.
- 3. Click the "Upload" button.

![](_page_22_Picture_31.jpeg)

![](_page_23_Picture_0.jpeg)

- 1. A box will pop up indicating your file is uploading. It may take some time to upload depending on your internet connection and the size of your file.
- 2. Repeat the document upload steps for the next document you need to upload.
- 3. You have now completed uploading your purchase and sale agreement and pre-approval letter.
- 4. In the next 48 business hours your documents will be reviewed. As soon as the documents have been verified, you will receive an email to login to your account and sign up for your Eligibility Determination Session.

![](_page_24_Picture_0.jpeg)

#### Signing Up for an Appointment

- 1. Once you have received the email to sign up for your appointment, login to your account and click on the "Training Center" within your account.
- 2. Click the "Register" button under the NeighborhoodLIFT Eligibility Determination Session appointment.

![](_page_25_Picture_0.jpeg)

![](_page_26_Picture_0.jpeg)

#### Signing Up for an Appointment

- 1. When you click register, a new window will pop up, where you will be able to select the location of your appointment. Please be sure to choose the correct location.
- 2. Click the Any Available provider option on the next screen. By choosing any provider you will be given the option to choose any appointment that is available at the location you selected.
- 3. Select the date and time of the appointment that works best for you. Be sure to remember that you must complete your Eligibility Session at least 21 calendar days prior to your closing date.

![](_page_27_Figure_0.jpeg)

**Step 3 - Choose a provider. It is best to choose the option "Any Available" so you can choose an appointment that fits your schedule best. All appointments available at the location selected will display when this is chosen.**  $\qquad \qquad$ 

![](_page_27_Figure_2.jpeg)

![](_page_28_Figure_0.jpeg)

![](_page_29_Picture_0.jpeg)

#### Signing Up for an Appointment

- 1. A screen will pop up letting you know your request was successful.
- 2. In your Training Center in your account you will be able to see that your appointment has been booked.
- 3. If you need to reschedule your appointment for any reason, go to your Training Center and click "Reschedule" and follow the Signing Up for Appointment instructions again.

![](_page_30_Picture_0.jpeg)

**This screen shows a Booked appointment. If you need to reschedule do that by click the "Reschedule" button.** 

![](_page_31_Picture_0.jpeg)

- 1. Once you have booked your Eligibility Determination Session appointment, you will receive an email confirming the date, time and location of that appointment.
- 2. Attached to the email confirmation will be a list of documents that you MUST upload at least 72 hours prior to your appointment time.
- 3. To upload the documents go back to the "My Documents" section of your account and follow the "Uploading Documents" section of this guide.